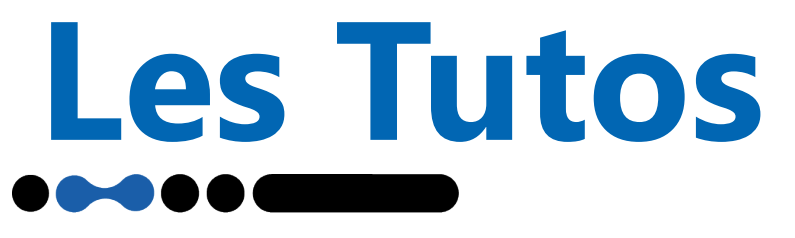

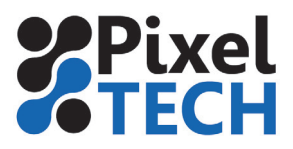

www.blog.pixeltech.fr

# **GMG ColorProof Créer un ensemble de règles spot**

Dans les fichiers de production se trouvent souvent des couches supplémentaires telle que découpe, vernis .... Ces couches sont nécessaires à la production mais ne sont pas nativement implantées dans ColorProof. Pour éviter que les fichiers passent en erreur systématiquement, il est possible de créer un ensemble de règles pour ses teintes particulières.

Dans **ColorProof** aller dans le Menu **Système** puis sélectionner **Modifier l'ensemble de règles pour la correspondance des canaux.** 

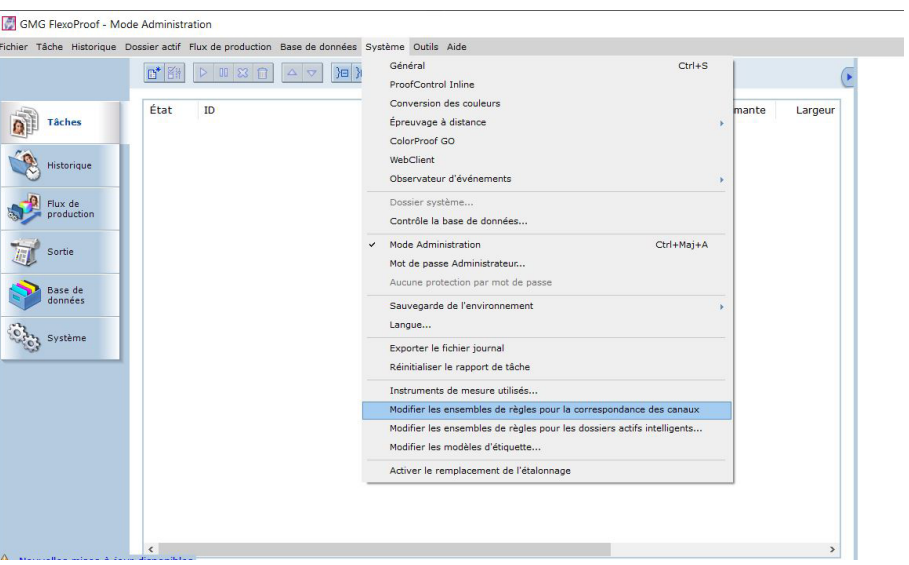

La fenêtre de configuration apparait alors. En cliquant sur le **+ Ajouter** vous pouvez rajouter un ensemble de règle ou cliquer sur **Modifier** pour modifier l'ensemble de règle existant.

On a aussi la possibilité d'importer/exporter l'ensemble pour déployer cet ensemble sur plusieurs systèmes ColorProof

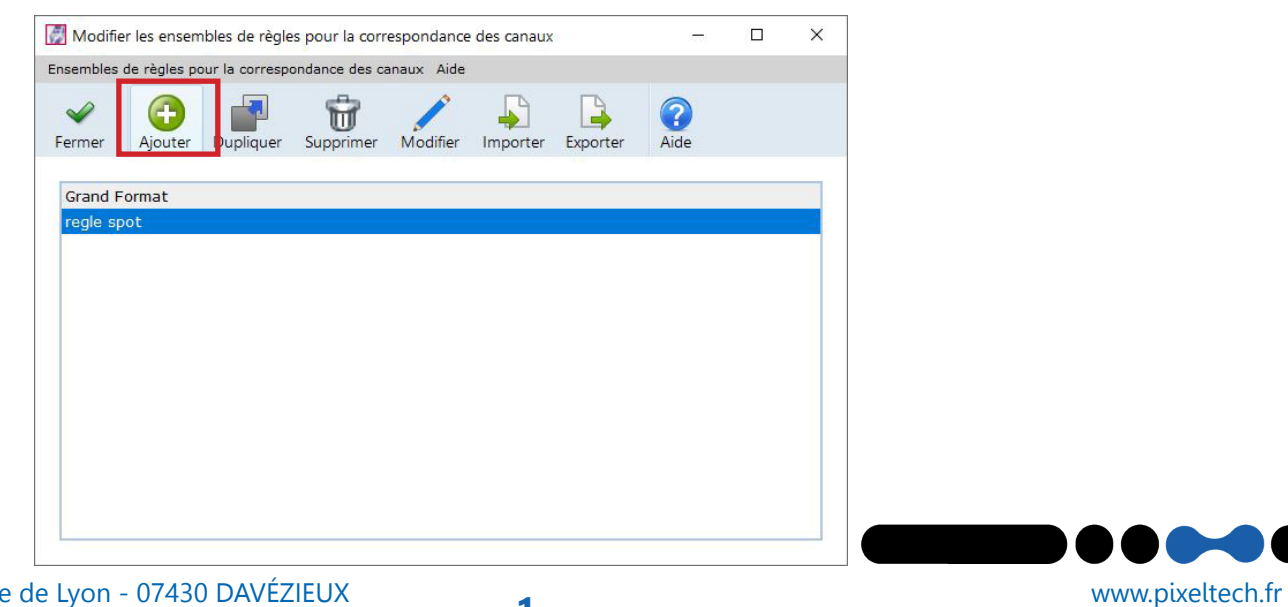

# **Les Tutos**

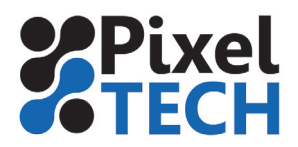

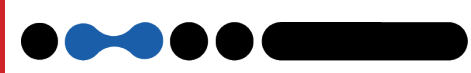

La fenêtre d'édition apparait alors. S'il s'agit de la création d'un ensemble, donner un nom à cet ensemble de règles.

Pour Ajouter une teinte à «remapper» cliquer sur le **+ Ajouter.**

## **Nom du canal d'entrée**

Renseigner le nom de la teinte en respectant la casse et les accents

### **Action**

On a le choix parmi 5 options:

**Remplacer par :** la teinte sera remplacée par la couche inscrite dans la colonne Nom d'alias. En effet dans ce cas là la couche est renommée sous forme d'alias par une autre teinte.

**Ne pas imprimer :** la couche sera ignorée lors de l'impression

Faire correspondre à db3: cette fonction n'est utilisée qu'avec le logiciel GMG

Open Color

**Inverser** : permet d'imprimer le canal sélectionné en négatif

 **Definir le ton direct :** permet de définir les coordonnées CMJN de la couleur à remplacer.

### **Nom d'alias**

Renseigner le nom d'alias par laquelle sera remplacée la couche d'entrée . Cela peut être un canal (cyan, magenta, yellow, black) ou une teinte nommée (PANTONE xxx)

**Sauvegarder** l'ensemble de règles de couleur spot.

Ces ensembles seront ainsi disponibles et activables dans l'ensemble de vos hotfolders d'impressions ou vos jobs manuels.

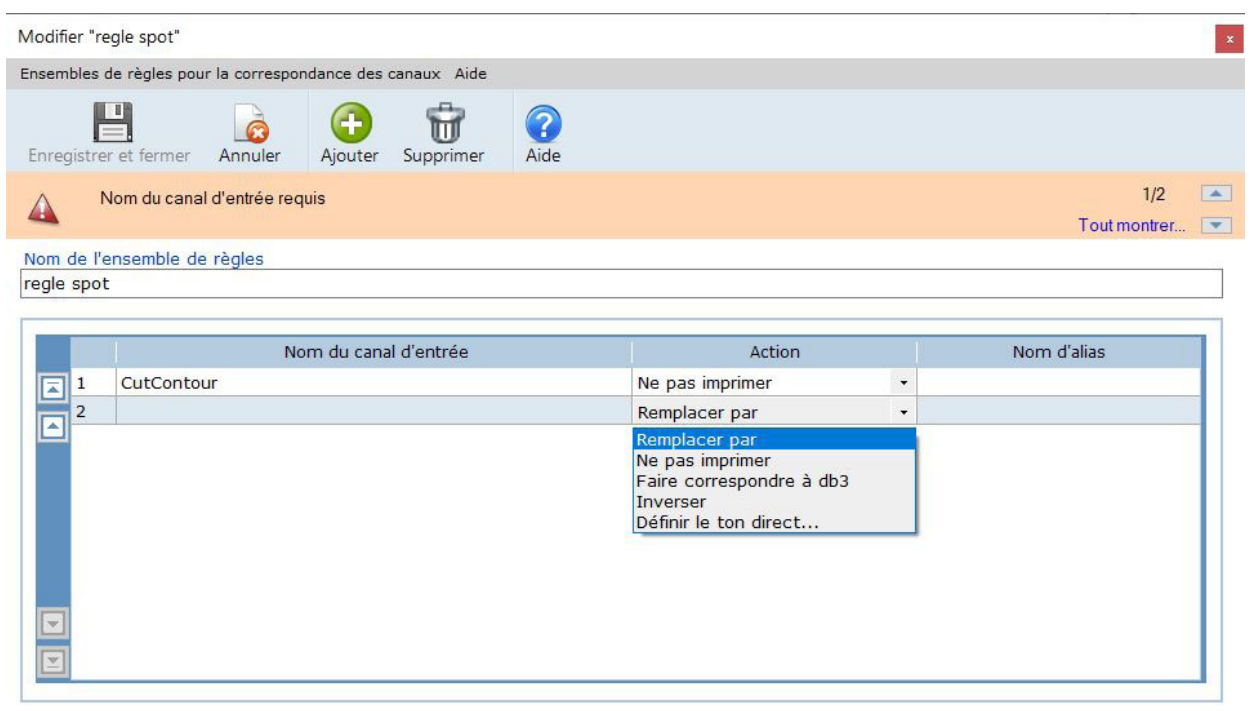

www.pixeltech.fr www.blog.pixeltech.fr